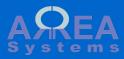

# Review of installation settings

Overview of main initialization and settings

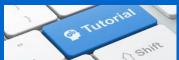

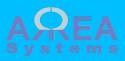

## EK management tools 8.7.10 Choose language Choose language Verify requirements English . Set up database Save and continue Install site Configure site Install EK modules Install optional modules Apply theme

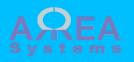

Once profile installation and database are installed, you will be redirected to main administration control panel

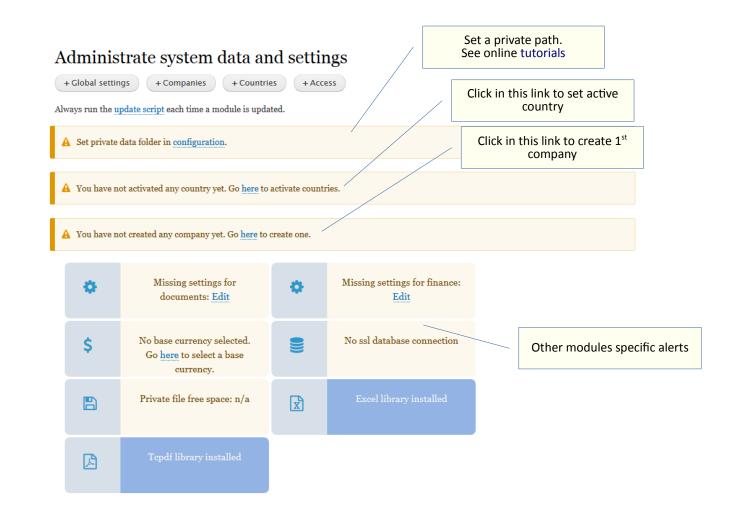

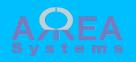

1) Activate countries of operation

2) Create a company

3) Definecompanies andcountries accessby user

### List and edit countries

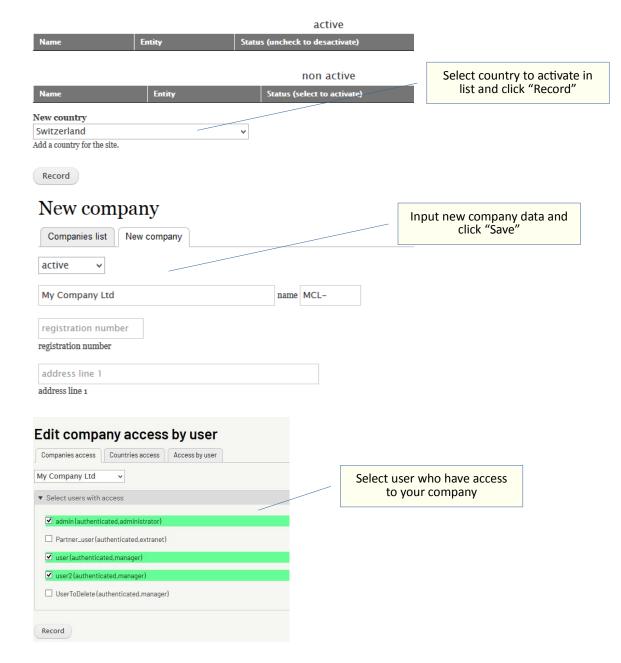

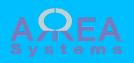

## 4) Record clients and suppliers data

5) Create the journal accounts as needed (basic structure is already recorded. Finance module only. For more details go to 'accounts-setupbasic' ref. manual)

| Tools<br>Address book<br>• Alministration<br><u>Access</u><br><u>Companies</u><br><u>Countries</u> | Edit address book         Search       Companies list       Contacts         Organization or company name       Company name       Company name | list New Short                    |
|----------------------------------------------------------------------------------------------------|----------------------------------------------------------------------------------------------------|-----------------------------------|
| <ul> <li>▼ Documents<br/>Settings</li> <li>▼ Finance</li> </ul>                                    | organization type                                                                                                    | - Select -  organization category |
| Journal<br>Expenses                                                                                | Telephone                                                                                                    | Fax                               |

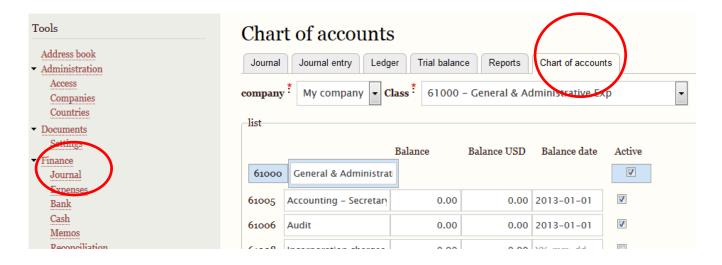

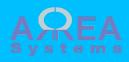

### 6) Define base currency (Finance module only.)

Tools Edit finance settings Address book **Base currency**  Administration -US dollar Access Companies rate 1 Countries authorizeMemo \* Documents yes 👻 Settings Request authorization for personal memos Finance Journal Expenses Record Bank Cash Memos **Reconciliation** Report & bu Settings

7) Select active currencies (multi currencies settings; Finance module only.)

| Tools                               | Curren                         | cies             |                  |         |  |
|-------------------------------------|--------------------------------|------------------|------------------|---------|--|
| Address book  Administration Access | Cash Ma                        | inage Currencies |                  |         |  |
| Companies                           | ▼ Active                       |                  |                  |         |  |
| Countries                           | CCD.                           | D-ll C'          | 1.05             |         |  |
| ▼ Documents                         | SGD                            | Dollar Singapour | 1.25             | active  |  |
| Settings                            | USD                            | US dollar        | 1                | active  |  |
| Finance     Journal                 |                                |                  | selected base cu | irrency |  |
| Expenses                            |                                |                  |                  |         |  |
| Bank                                |                                |                  |                  |         |  |
| Cash                                | <ul> <li>Non Active</li> </ul> | e.               |                  |         |  |
| Memos                               |                                | u                |                  |         |  |
| Reconciliation                      |                                |                  |                  |         |  |

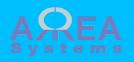

8) Record bank reference as needed (Finance module only)

| Tools Address book Administration Access          | Banks references Banks Bank accounts Dew      |                                |
|---------------------------------------------------|-----------------------------------------------|--------------------------------|
| Companies<br>Countries<br>• Documents<br>Settings | Bank nam<br>Cbank Vietnam                     | Company reference<br>Company 2 |
| • Finance                                         | DBS Bank (Hong Kong) Limited                  | My company                     |
| Expenses                                          | HSBC Bank (Vietnam) Ltd.                      | Company 2                      |
| Bank                                              | JOINT STOCK COMMERCIAL BANK FOR FOREIGN TRADE | Company 2                      |
|                                                   |                                               |                                |

## Manage bank references

select another bank **or** view list

| bank name      |   |
|----------------|---|
|                |   |
| address line 1 |   |
|                |   |
| address line 2 |   |
|                |   |
| postcode       |   |
|                |   |
| – Select –     | - |
|                |   |
| contact        |   |
| contact name   |   |
|                |   |

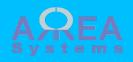

9) Record bank accounts as needed (finance module only)

| Tools Address book Administration Access Companies | Banks refer       |                                                              |          |            |
|----------------------------------------------------|-------------------|--------------------------------------------------------------|----------|------------|
| Countries                                          | Account reference | Bank reference                                               | Currency | Accounting |
| Documents     Settings                             | 8888888888 Usd    | DBS Bank (Hong Kong) Limited - My company                    | USD      | 12120      |
| ▼ Finance                                          | 8888888888 Eur    | DBS Bank (Hong Kong) Limited - My company                    | EUR      | 12130      |
| Expenses<br>Barele                                 | 007.100.8888888   | JOINT STOCK COMMERCIAL BANK FOR FOREIGN TRADE -<br>Company 2 | VND      | 12125      |
| Bank                                               | 007 137 0597134   | JOINT STOCK COMMERCIAL BANK FOR FOREIGN TRADE -              |          |            |

## Manage bank accounts

select another account  $\mathbf{or}$  view list

| Account No., IBAN   |   |
|---------------------|---|
| Currency *          |   |
| – Select –          |   |
| Bank reference *    |   |
| – Select –          | • |
| Journal reference * |   |
| – Select – 💌        |   |

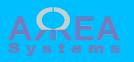

10) Record products and services as needed

| Tools                               | Create item                                                                                    |
|-------------------------------------|------------------------------------------------------------------------------------------------|
| Address book                        | Search Items litt Create                                                                       |
| <ul> <li>Administration</li> </ul>  |                                                                                                |
| Access                              |                                                                                                |
| Companies                           | active 🔻                                                                                       |
| Countries                           |                                                                                                |
| ▼ Documents                         | – Select – 👻                                                                                   |
| Settings                            |                                                                                                |
| • Finance                           | 0                                                                                              |
| Journal                             |                                                                                                |
| Expenses                            | Item type. The first 3 letters of the type will be used to generate an item code for new item. |
| Bank                                | Main description                                                                               |
| Cash                                | Mail description                                                                               |
| Memos                               |                                                                                                |
| Reconciliation                      | Extended description                                                                           |
| Report & budget                     | Extended description                                                                           |
| Settings                            |                                                                                                |
| <ul> <li>Human resources</li> </ul> | supplier item code                                                                             |
| Edit parameters                     | supplier item code if any                                                                      |
| Manage payroll                      | Supplet tell code it any                                                                       |
| Products and services               | supplier name                                                                                  |

Products and services

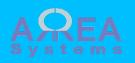

### 11) Payroll parameters

12) Create employees categories first

### Parameters

Categories Main parameters

Allowances

Organization Accounts Manage payslips

#### Edit categories New employee Organization List Categories Main parameters Allowances Accounts Manage payslips company \* My company ÷

Input the description name for each category used. For each category you can define specific parameters in Allowances

#### Category a

Blue Team

#### Category b

Red Team

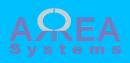

## 13) Create working locations

## 14) Create working services

## 15) Define / upload ranks file

| Location                                             | $\frown$                                |                          |
|------------------------------------------------------|-----------------------------------------|--------------------------|
| List New employee Categories                         | Main parameters Allowances Organization | Accounts Manage payslips |
| Locations Services Rank<br>company *<br>My company ~ |                                         |                          |
| Name                                                 | Description                             | Turnover                 |
| Main office                                          | Office 1                                | 0.00                     |
| Factory 1                                            | factory 1                               | 0.00                     |
| Site ABC                                             | site                                    | 0.00                     |

### Services

| List New employee Categories Main parameters Allowances O | Organization Accounts Manage pays | lips |
|-----------------------------------------------------------|-----------------------------------|------|
| Locations Services Ranks                                  |                                   |      |
| My company -                                              |                                   |      |
| Name                                                      | Manager                           | De   |
| Service 1                                                 | A                                 |      |
| Service 2                                                 | в                                 |      |

| Ranks                                                   |              |          |                 |
|---------------------------------------------------------|--------------|----------|-----------------|
| List New employee Categories Main parameters Allowances | Organization | Accounts | Manage payslips |
| Locations     Services     Ranks       company *        |              |          |                 |

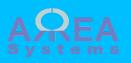

Ex. Of ranks file structure

@ADMINISTRATION,1 General manager,2 Executive,3 Clerk,

@SALES,1 Manager,2 Secretary,

@ENGINEER,1 Senior Engineer,2 Junior Engineer,

## Save the structure in a text file (I.e. myfile.txt) and upload it.

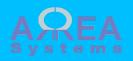

## 16) Input payroll global parameters

17) Inputallowances perdefined category

Rest day OT

medical leave

rest day OT

PH OT

PH

N/T

| Edit main para                      |                             | llowances Organization Ac | counts Manage payslips |
|-------------------------------------|-----------------------------|---------------------------|------------------------|
| company *<br>My company ~           | $\bigcirc$                  |                           |                        |
| 1                                   |                             |                           |                        |
| permit duration (year)              |                             |                           |                        |
| 0                                   |                             |                           |                        |
| maximum levy                        |                             |                           |                        |
| Social Security Fund                |                             |                           |                        |
| Fund 1 name                         |                             |                           |                        |
| Р                                   |                             |                           |                        |
| Fund 1 calculation (P=percent; T=ta | able)                       |                           |                        |
| 10                                  |                             |                           |                        |
| employer Fund 1 contribution (%)    |                             |                           |                        |
|                                     |                             |                           |                        |
| Edit allowances a                   | nd deductions               |                           |                        |
|                                     |                             |                           |                        |
| List New employee Catego            | ries Main parameters Allowa | nces Oganization Accou    | Manage payslips        |
| ompany *                            |                             |                           |                        |
| My company 👻                        |                             |                           |                        |
| ategory : Blue Team                 |                             |                           |                        |
| Fixed allowances                    |                             |                           |                        |
| Description                         | Value                       | Formula                   | Include t              |
| Normal OT                           | 2                           | formula                   | yes 💌                  |
| normal OT                           |                             |                           | 7                      |

formula

formula

formula

3

4

12

yes 🝷

yes 🔻

yes 👻

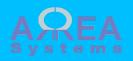

18) Allocate
journal accounts
per allowance
type
(finance module
only. Ref. to journal
for accounts
available)

| Accounts                                   |                 |            |              | $\frown$ |                 |
|--------------------------------------------|-----------------|------------|--------------|----------|-----------------|
| List New employee Categories               | Main parameters | Allowances | Organization | Accounts | Manage payslips |
| company *<br>My company -                  |                 |            |              |          |                 |
| Select finance account for each debit type | e               |            |              |          |                 |
| pay account                                |                 |            |              |          |                 |
| 22210 - CREDITORS IN USD                   | •               |            |              |          |                 |
| fund1 account                              |                 |            |              |          |                 |
| 22412 - Payroll pension payable            | •               |            |              |          |                 |
| fund2 account                              |                 |            |              |          |                 |
| 22414 - Payroll insurance payable          | •               |            |              |          |                 |

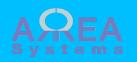

19) How to setup cron tasks for server adminitrator?

This cron job will do the scheduled checks and emails used by various modules. The system uses the cron key generated by Drupal cron.

The key can be retreived from /admin/config/system/cron

To run cron from outside the site, go to http://localhost/Drupal/drupal8/d8\_beta12/cron/LdZkrKXjDD8qeTbBDwaZejLFiHbwK7fNXz4YSsqRyhHsAj\_p68Ac8Nvkh5s

To setup cron on the server, point the cron job command to the url :

<PROTOCOL> ://< SERVER ADDRESS > /admin/cron/task/ < DRUPAL KEY >

The system will check on :

- project status
- project tasks
- purchase tasks
- sales status
- sales tasks

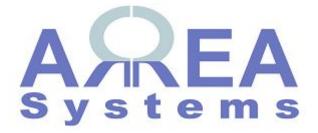

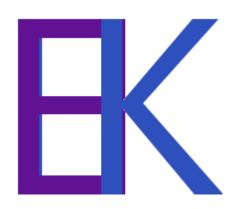